### **BUILT FOR PRO TOOLS HD®**

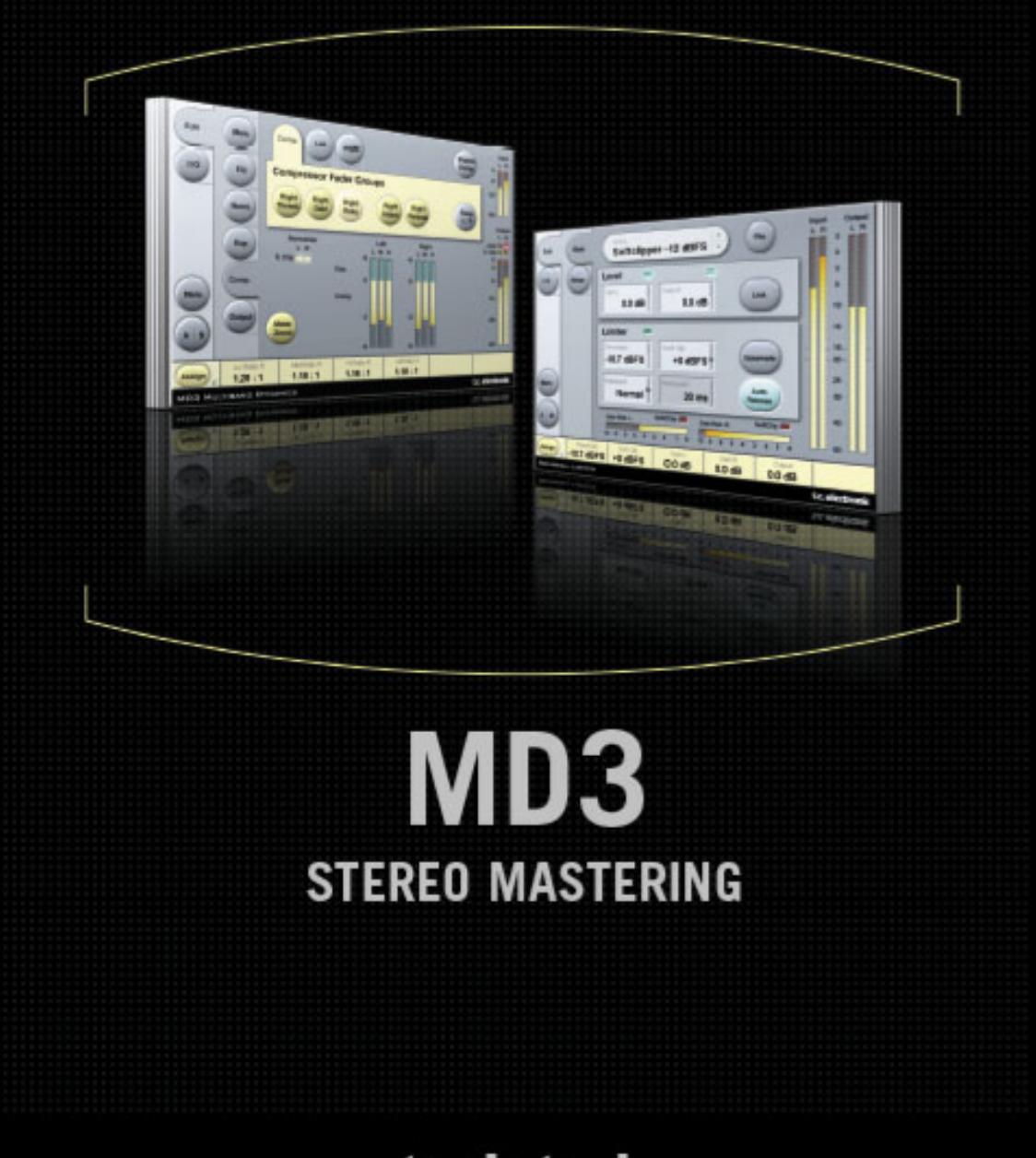

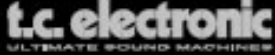

# **TC Support Interactive**

La pagina web del soporte interactivo de TC **www.tcsupport.tc** ha sido diseñada como un centro de información y soporte técnico online. En esta dirección puede encontrar respuestas a problemas técnicos concretos referentes al software y hardware TC. Todos los problemas resueltos están archivados en una base de datos en la que puede buscar en base al producto, categoría, palabra clave o frase. Dentro de la sección "My Stuff" puede registrarse para comprobar el estado de sus preguntas, descargar productos como manuales de instrucciones, actualizaciones de software y nuevos presets. Esta página ha sido diseñada especialmente para cubrir las necesidades de nuestros clientes. Estamos actualizando continuamente esta base de datos para que esta página suponga una enorme fuente de información. Mire la sección Q&A y descubra nuevos aspectos de su producto TC. Si no puede encontrar online la respuesta a su pregunta, tiene la opción de enviar su pregunta a nuestro equipo de soporte técnico, quienes le responderán vía e-mail. El departamento de soporte técnico de TC está continuamente en guardia para ayudarle hasta donde lleguen sus conocimientos.

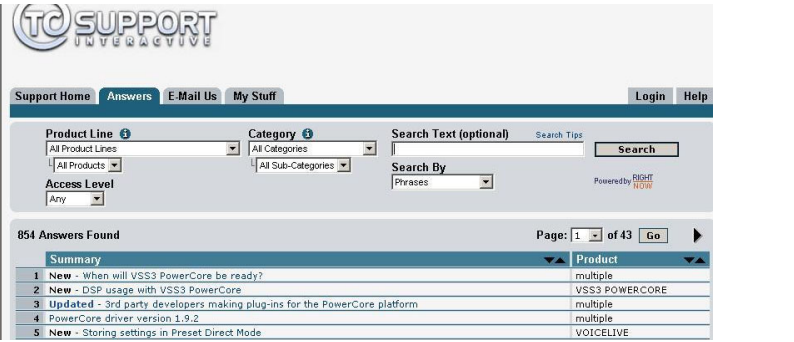

**Si**

#### **necesita ponerse en contacto con nosotros**

Contacte con el distribuidor TC Electronic de su zona o, alternativamente, envíenos su consulta a cualquiera de estas direcciones:

TC ELECTRONIC A/S Customer Support Sindalsvej 34 Risskov DK-8240 Denmark

USA: TC Electronic, Inc. 5706 Corsa Avenue, Suite 107 Westlake Village, CA 91362

www.tcelectronic.com

© BY TC ELECTRONIC A/S 2006. TODOS LOS NOMBRES DE PRODUCTOS Y EMPRESAS SON MARCAS COMERCIALES DE SUS RESPECTIVOS PROPIETARIOS. TODAS LAS ESPECIFICACIONES ESTAN SUJETAS A CAMBIOS SIN PREVIO AVISO. RESERVADOS TODOS LOS DERECHOS. TC ELECTRONIC ES UNA EMPRESA DEL GRUPO TC GROUP.

# **INDICE**

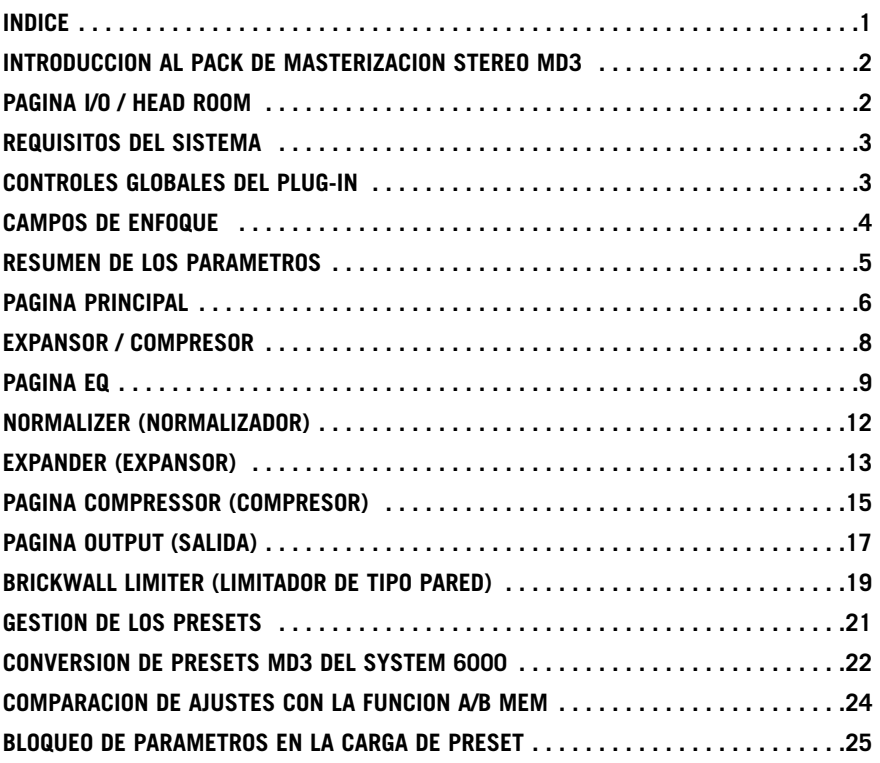

# **Introducción**

En TC Electronic nos sentimos orgullosos de presentar el paquete de masterización stereo MD3 para Pro Tools. Este pack incluye tanto el algoritmo limitador de tipo muro como el de dinamismo multibandas MD3, las herramientas de masterización stereo más avanzadas de nuestro famoso System 6000.

# **CARACTERISTICAS PRINCIPALES**

- EQ paramétrico de 4 bandas (posibilidad de mono dual)
- Normalizador
- Expansor/Compresor/Limitador de 3 bandas
- Codificación/decodificación MS
- Limitador de tipo muro con precisión de un muestreo

### **MD3**

El plug-in MD3 le ofrece tanto procesado dinámico stereo como mono dual en tres bandas de frecuencia. Su cristalina ruta de señal usa un procesado a 48 bits.

Puede aplicar ganancia de retoque tanto de forma automática como manual, por lo que puede configurar el algoritmo para hacer cualquier cosa desde una limitación estricta a una maximización de nivel.

Con una estructura de auténtica cadena lateral, el MD3 es capaz también de tratar la compresión/limitación del material mono más comprometido en dos canales independientes, algo imposible en otros procesadores dinámicos multibandas.

En el campo de la masterización, el MD3 puede ser visto como una herramienta de gama alta. Los componentes M y S de una señal stereo pueden ser procesados por separado e incluso puede disponer de más control aun gracias al intensificador espectral stereo.

### **PAGINA I/O / HEAD ROOM**

En el caso de que esté trabajando con niveles de señal muy activos en su aplicación audio, puede llegar a encontrarse con saturación de la entrada del MD3 o del algoritmo limitador de tipo muro.

En ese caso le recomendamos que disminuya el nivel de salida en su plug-in anterior o que reduzca su nivel de envío o de canal de entrada.

Si esto no soluciona el problema, puede usar el parámetro headroom (margen) interno en la página I/O del plug-in para disponer de un margen adicional. Tenga en cuenta no obstante que esto produce una pérdida en la resolución de bits.

El ajuste del parámetro Head Room a un valor distinto a 0 dB cambiará dos ganancias: la ganancia de entrada nativa será ajustada para reducir el nivel de la señal, a la vez que la ganancia en la entrada al algoritmo de 48 bits es ajustada para maquillar o retocar esa reducción.

La ventaja de esto es que cualquiera de los parámetros del algoritmo (especialmente los umbrales) afectará a la señal de la misma forma, independientemente de los ajustes del headroom o margen.

La parte negativa es que parte de los bits inferiores se pierden en la ruta a 24 bits al algoritmo. Por el otro lado, la misma pérdida ocurriría cuando tuviese que reducir la señal por medio de un parámetro de nivel de entrada.

La versión MD3 TDM funciona en máquinas Pro Tools|HD and Pro Tools|HD Accel, incluyendo la mesa de mezclas Venue, a frecuencias de muestreo que van de los 44.1 a los 96kHz, con software Pro Tools 6.9 o versiones superiores.

#### **CONSEJOS**

Si empieza a usar ahora el paquete de masterización stereo MD3 y quiere saber para qué sirven el resto de parámetros, pulse el icono de interrogación para activar la función de consejos. Cuando esté activada, al desplazar el ratón sobre los distintos parámetros aparecerá en pantalla información acerca de las funciones de cada uno. Evidentemente puede desactivar estos consejos tan pronto como ya se haya familiarizado con los parámetros.

# **REQUISITOS DEL SISTEMA**

- Mac OS X (10.4 o mas ) / Windows XP
- Software Pro Tools TDM 7.2.1 (o mas)
- Hardware Pro Tools HD o HD Accel
- "Mochila" iLok USB
- Una cuenta iLok.com y acceso a internet (necesario para la autorización del producto)
- ¡El sistema debe cumplir los requisitos de Digidesign para Pro Tools TDM!

# **Controles globales del plug-In ATAJOS DE TECLADO**

Las versiones TDM del MD3 y del limitador de tipo muro admiten atajos de teclado para determinadas funciones. Puede usar los siguientes atajos para todos los parámetros del plug-in:

#### **Atajos de teclado en Mac OS X:**

Ajuste preciso = Tecla Apple (manzanita) + movimiento del ratón Reset a valores por defecto = Tecla de opción + clic del ratón

#### **Atajos de teclado en Windows:**

Ajuste preciso =  $Ctrl +$  movimiento del ratón Reset a valores por defecto =  $Alt + Control + clic$  del ratón

### **AUTOMATIZACION**

Tenga en cuenta que la automatización de determinados parámetros puede producir algunos efectos audibles. En el caso de que tenga que automatizar estos parámetros, deberá tener en cuenta que los cambios solo se producirán en partes en las que no

#### sea enviada ninguna señal audio al plug-in. **CAMPOS DE ENFOQUE**

Puede asignar su propio grupo de parámetros en los 6 campos de enfoque de la parte inferior del plug-in.

El uso de estos campos de enfoque le ofrece un mejor flujo de trabajo dado que no tendrá que cambiar de páginas continuamente para localizar los parámetros con los que quiera trabajar.

Puede asignar cualquier parámetro a estos campos de enfoque, y dichos campos serán almacenados con la sesión así como también cuando grabe sus presets.

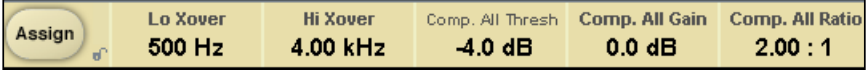

#### **Para modificar las asignaciones:**

- Pulse el botón Assign. Este botón quedará resaltado (en vídeo inverso) junto con uno de los campos de enfoque.
- Elija el campo de enfoque al que quiera enlazar el parámetro, haciendo clic sobre dicho campo.
- Haga clic en el parámetro que quiera enlazar al campo de enfoque elegido.
- Para desasignar un campo de enfoque (dejarlo vacío), haga clic de nuevo en el parámetro elegido.
- Una vez que ya haya realizado las asignaciones que quiera, haga clic de nuevo en el botón Assign para salir del modo de asignación.

# **RESUMEN DE LOS PARAMETROS**

El MD3 es un algoritmo de procesado dinámico de 2 canales y 3 bandas. Este algoritmo contiene lo siguiente:

- Un preciso EQ stereo de cuatro bandas (puede funcionar enlazado o en mono dual)
- Compresión stereo de 3 bandas con cadenas laterales enlazadas o independientes
- Codificación/decodificación MS en la entrada y la salida

El MD3 funcionará con frecuencias de muestreo de hasta 96 kHz

#### **Flujo de señal a través del algoritmo:**

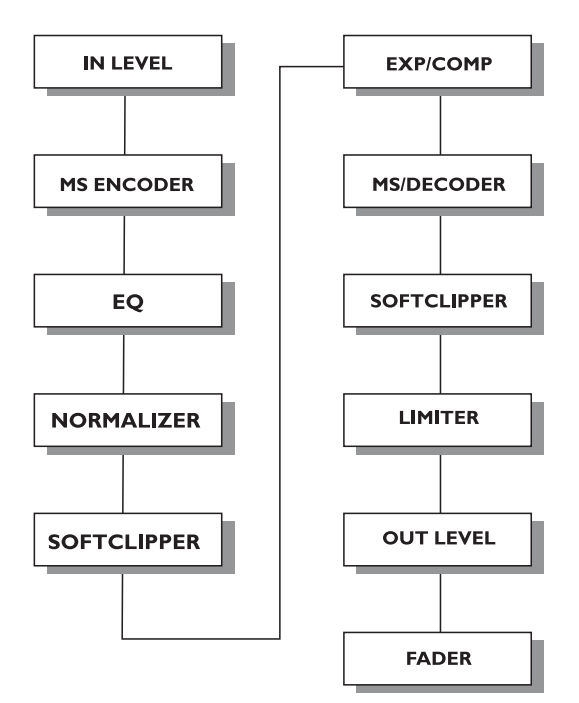

# **PAGINA PRINCIPAL**

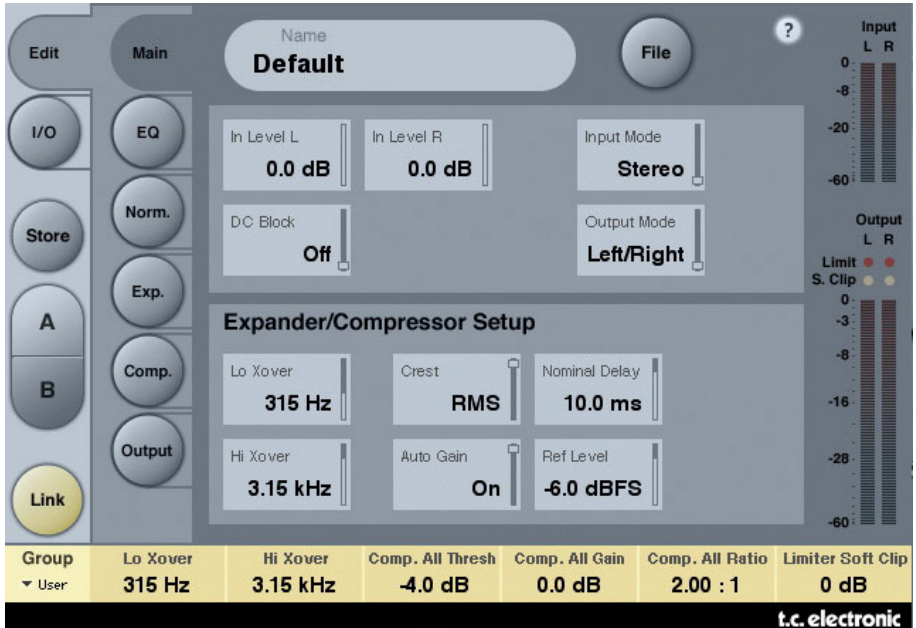

### **Inlevel L e Inlevel R (nivel de entrada izquierda y derecha)**

Rango: Off a 0 dB

<-40 dB: en pasos de 3 dB >-40 dB en pasos de 0.5 dB

Le permiten ajustar el nivel de entrada para los dos canales de entrada

#### **Input Mode (modo de entrada)**

Rango: Stereo, Dual Mono, MS Linked, MS Unlink. Elige el modo de entrada.

#### Stereo

En este modo la sección de expansor/compresor del algoritmo usa una cadena lateral común para los canales izquierdo y derecho y la sección EQ está enlazada. Tenga en cuenta que cuando cambie a este modo desde p.e. el modo Mono dual los ajustes de EQ del canal izquierdo serán copiados en el canal derecho.

#### Dual Mono

En el modo Mono dual la sección de expansor/compresor del algoritmo usa cadenas laterales independientes para el canal izquierdo y el derecho y puede manejarlos de forma individual.

#### Linked

En el modo de enlace MS el codificador MS se activa y la sección de compresor/ expansor del algoritmo usa una cadena lateral común para ambos canales. El EQ no está enlazado.

#### MS Unlinked

En este modo el codificador MS está activado y la sección de expansor/compresor del algoritmo usa cadenas laterales separadas para los canales izquierdo y derecho. El EQ no está enlazado.

NOTA: Cuando procese una señal mono, solo estará activo el canal izquierdo del algoritmo.

#### **Output Mode (modo de salida)**

Rango : Left/Right, MS Left/Right : Salida directa (izquierdo/derecho) sin descodificación MS. MS : Descodificación MS antes de la sección de limitador.

#### **DC block (bloque DC)**

Rango: Off, On Esto es un filtro de corte de graves usado para eliminar el potencial ruido DC a 2 Hz.

# **CONFIGURACION DE EXPANSOR/COMPRESOR**

#### **Lo Xover (crossover de graves)**

Rango: Off, 25, 32, 40, 50, 63, 80Hz ......... 16kHz Ajusta la frecuencia de Cross-over o separación entre las bandas grave y media del expansor/compresor para los dos canales.

#### **Hi Xover (crossover de agudos)**

Rango: Off, 25, 32, 40, 50, 63, 80Hz ......... 16kHz Ajusta la frecuencia de Cross-over entre las bandas media y de agudos del expansor y compresor para los dos canales.

NOTA : El valor Lo Xover no puede ser superior al valor de Hi Xover.

#### **Crest (cresta)**

Rango: Peak, 6, 10, 12, 14, 16, 20, 24, RMS

Elige el método de compresión entre RMS y PEAK para las tres bandas. Los pasos en dB entre RMS y Peak son la cantidad de dBs necesarios para que un valor de pico anule la medición RMS y pueda ser percibido como un ajuste de umbral.

#### Ejemplo:

Si ajusta este parámetro a 6 dB, el compresor responderá a valores RMS y a picos 6 dB por encima del valor RMS activo.

#### **Auto Gain (ganancia automática)**

Rango: Off/On

Activa o desactiva la ganancia de retoque automática para las bandas del compresor. Cuando lo ajuste a ON, la ganancia de cada banda será ajustada de acuerdo a los valores de umbral y ratio. Cuando el valor sea OFF, no se realizará ningún ajuste de ganancia automática.

#### **Nominal Delay (retardo nominal)**

Rango: 0 a 15ms

<2 ms en pasos de 0.1 ms >2 ms en pasos de 0.5 ms

Ajusta el retardo nominal de la señal en comparación con la señal de la cadena lateral. Esto también se conoce como "retardo de anticipación" y permite a la sección de compresor responder mejor a la señal entrante, dando lugar por tanto a una compresión más precisa.

#### **Reference Level (nivel de referencia)**

Rango: -24 a 0 dBFS en pasos de 0.5 dB Este parámetro ajusta el nivel de referencia en el algoritmo. Este es el nivel al que los parámetros de umbral del compresor comenzarán a funcionar cuando los ajuste a 0 dB.

# **Página EQ**

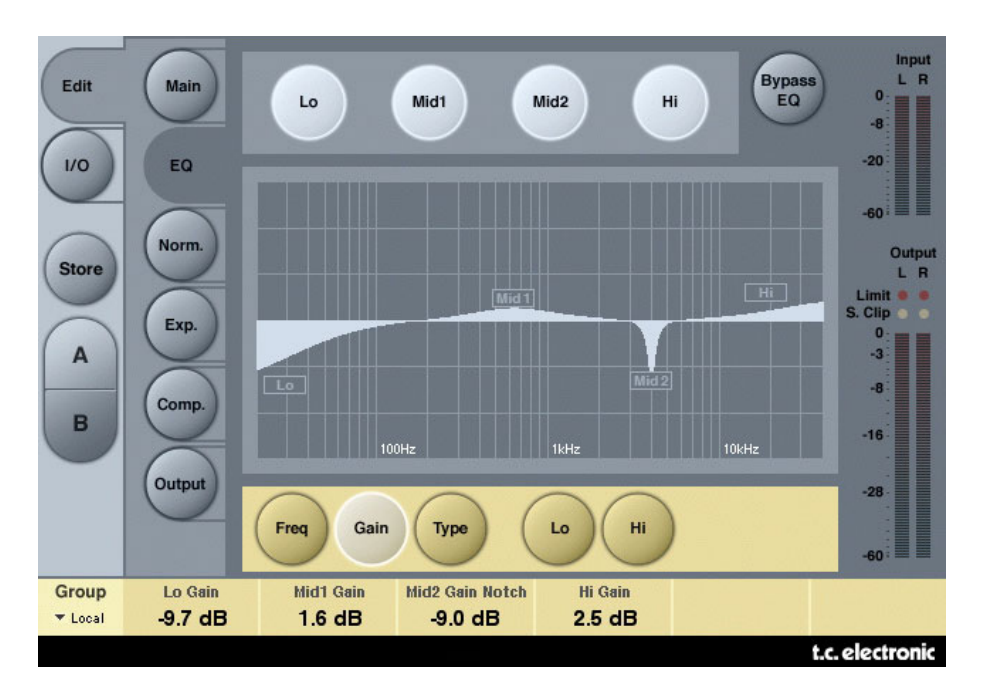

# **INTRODUCCION**

Este EQ digital le ofrece un ecualizador paramétrico de cuatro bandas con filtros pasa altos y bajos conmutables entre los modos de muesca, paramétrico, estantería y corte. El filtro de muesca de tipo pico tiene un rango que llega a 0.01 octava y los filtros de estantería tienen una pendiente variable, con un rango que va desde los suaves 3 a 6 dB/octava a los 9 a 12 dB/octava. Los filtros de corte son conmutables entre los tipos de máxima amplitud plana de 12 dB/octava (Butterworth) o de retardo de grupo plano (Bessel). El EQ paramétrico le ofrece un comportamiento de anchura de banda natural y bien definido en todos los valores de ganancia y amplitud:

### **FUNCIONAMIENTO BASICO**

- Pulse las teclas Lo, Mid1, Mid2 y Hi para activar/desactivar las bandas de EQ.
- Elija Freq, Gain, Type o Lo/Hi para acceder a esos cuatro parámetros en cada una de las bandas individuales.
- Pulse Bypass EQ para anular las cuatro bandas.

# **SELECTOR DE TIPO**

• Pulse Type y use los faders 1-4 para elegir los tipos de filtros. Para los filtros Lo y Hi elija entre estos tipos de filtros: Parametric, Notch, Shelve y Cut.

Para los filtros Mid 1 y Mid 2 elija entre estos otros tipos: Parametric y Notch.

#### **Parametric Filter - Broad type Shelving Filter**

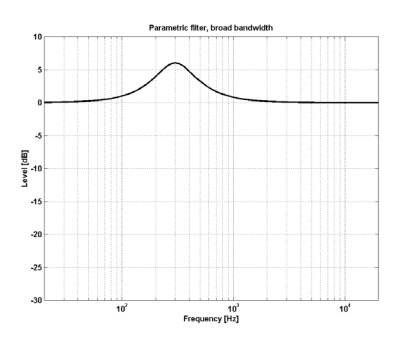

#### **Notch Filter - Narrow Type Cut Filter - Bessel type**

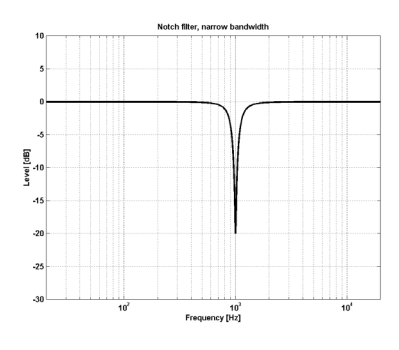

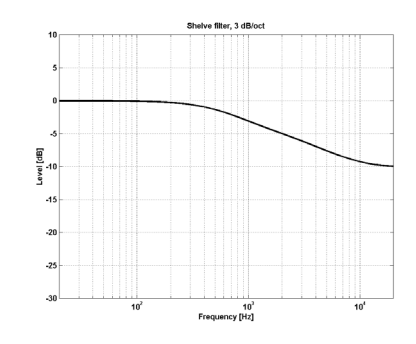

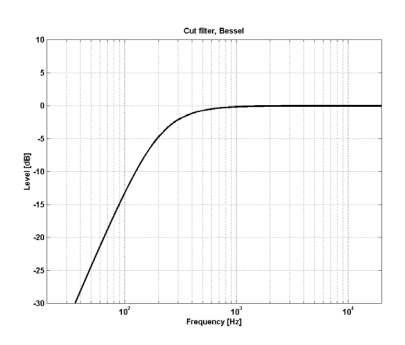

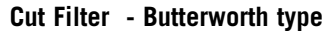

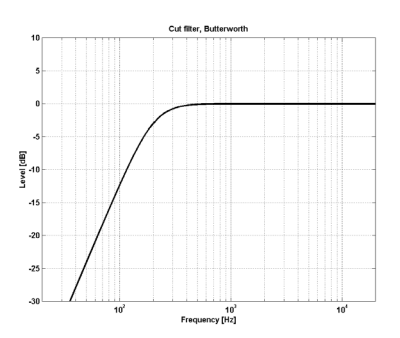

#### **Freq (frecuencia)**

Pulse Freq y use los Faders 1 a 4 para ajustar la frecuencia para cada una de las cuatro bandas.

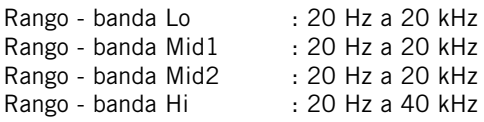

#### **Gain (ganancia)**

Pulse aquí y use los Faders 1 - 4 para ajustar la ganancia para cada banda del EQ.

Rango para los tipos Parametric, Shelve y Cut:

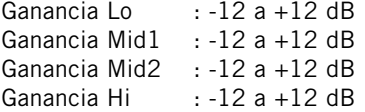

#### Rango para el filtro de tipo Notch:

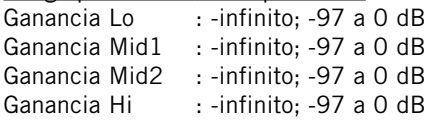

# **TIPO**

 $BW = ancho$  de banda

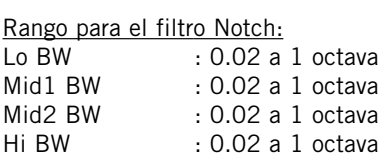

#### Rango para el filtro Parametric:

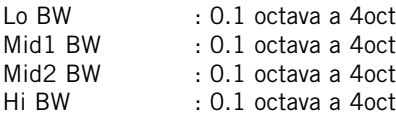

#### Rango para el filtro Shelv:

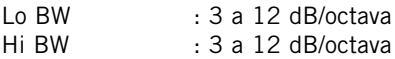

#### Rango para el filtro Cut:

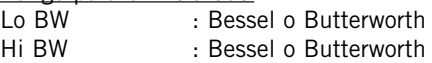

#### Ancho de banda/Q - Clave de valores:

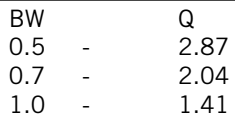

# **Normalizer (normalizador)**

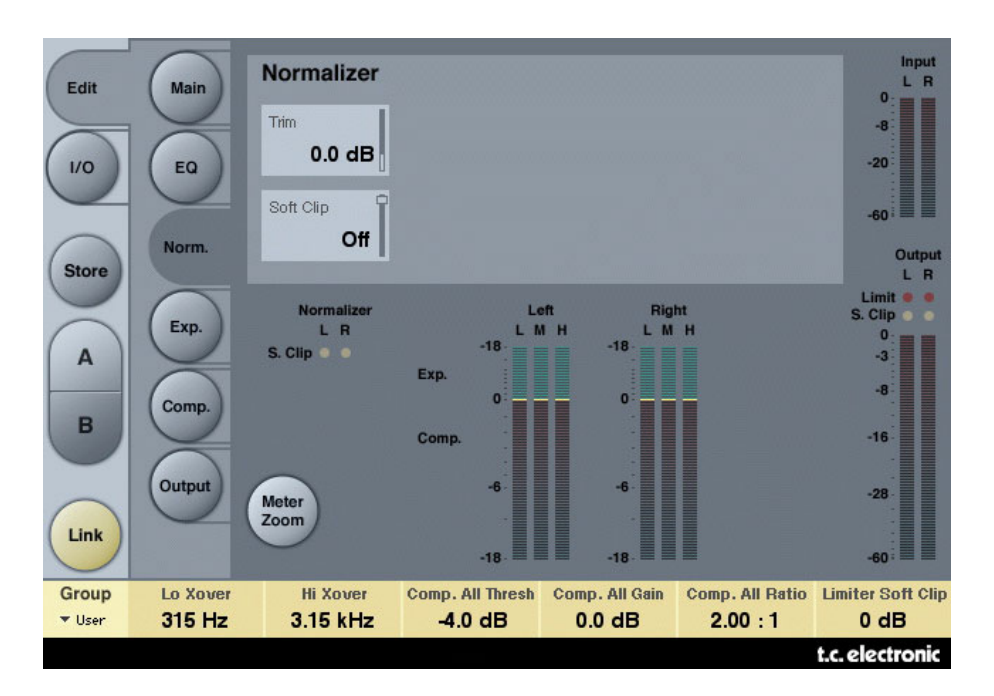

Cuando usemos la sección EQ (que está situada justo antes del normalizador) es posible que la ganancia aumente o disminuya. El normalizador se usa para optimizar la ganancia antes de que llegue a la sección de expansor/compresor.

#### **Trim Left y Trim Right (retoque izquierdo y derecho)**

Rango: -6 a +18 dB en pasos de 0.1 dB Parámetro de nivel entre la sección de EQ y de expansor/compresor. Cuando ajuste el modo de entrada a stereo, los parámetros serán enlazados.

#### **Soft clip (saturación suave)**

Rango: +5 dB; Off Esto está situado entre el normalizador y la sección de expansor/compresor. Si activa este saturador suave podrá reducir posibles desbordamientos potenciales.

# **Expander (expansor)**

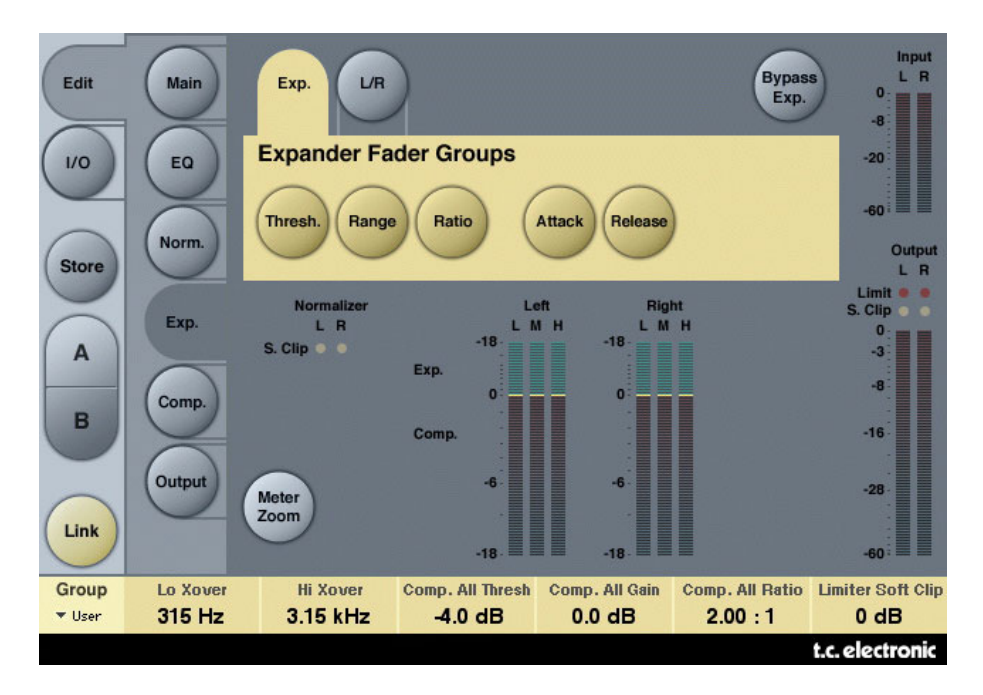

El pulsar las teclas Threshold, Rango, Ratio, Attack y Release asignará de forma inmediata los valores Lo, Mid, Hi y Master para estos parámetros a los faders 1-4. Pulse la tecla L/R para ver todos los parámetros a la vez.

#### **Parámetros Threshold (umbral)**

Rango: -50 a 0 dB (en pasos de 0.5 dB)

Cuando la señal caiga por debajo del valor ajustado para este umbral, el expansor será activado.

#### **Range (rango)**

Rango: -40 a 0 dB en pasos de 0.5 dB

Este parámetro ajusta la máxima atenuación en relación al valor de nivel de referencia ajustado.

Ejemplo: Con un valor para Ref Level de -6 dB y este parámetro ajustado a -10, la máxima atenuación podrá ser de -16 dB.

#### **Parámetros Ratio (relación)**

Rango: Off a Infinito Esto es el ratio o relación de la reducción de ganancia.

Ejemplo: Si la señal cae 1 dB por debajo del umbral con un ratio ajustado a 1:3 la atenuación será entonces de 3 dB.

#### **Attack (ataque)**

Rango: 0.3 a 100 ms (Exponencial)

Este tiempo de ataque es el tiempo que usa el expansor para liberar su reducción de ganancia cuando la señal de entrada pasa por encima del punto de umbral fijado.

#### **Release (salida)**

Rango: 20 ms a 7 seg. (Exponencial)

Este es el tiempo que usa el expansor en conseguir la atenuación especificada por el parámetro ratio cuando la señal cae por debajo del punto de umbral fijado.

#### **Meter Zoom (zoom de medición)**

Pulse aquí para ampliar el rango de los medidores de reducción de ganancia.

#### **L/R (izquierda/derecha)**

Pulse aquí para ver todos los parámetros del algoritmo a la vez.

# **Página Compressor (compresor)**

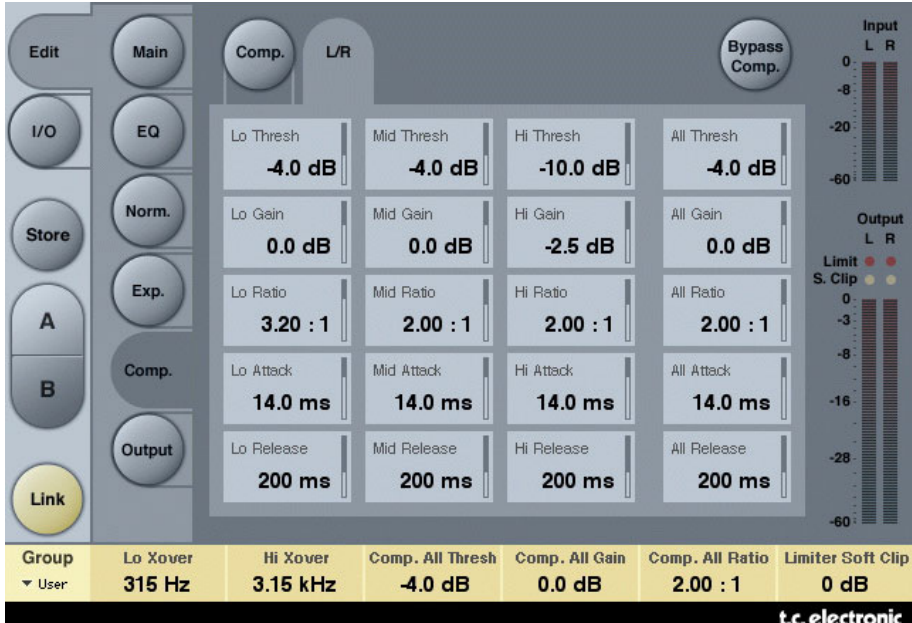

El pulsar las teclas Threshold, Rango, Ratio, Attack y Release asignará inmediatamente los valores Lo, Mid, Hi y Master para estos parámetros a los faders 1 a 4. Pulse la tecla L/R para ver todos los parámetros a la vez.

#### **Threshold (umbral)**

Rango: -25 a 20 dB (en pasos de 0.5 dB) Este umbral está relacionado con el ajuste de nivel de referencia.

Explicación general - cuando la señal de entrada sobrepase el valor de umbral ajustado, el compresor empezará a reducir el contenido dinámico de la señal de acuerdo al valor de ratio ajustado.

#### **Gain (ganancia)**

Rango: Off, -18 a 12 dB en pasos de 0.5 dB. Ganancia de retoque manual para cada banda de compresión.

Mientras que el control Auto Gain de la página principal compensa la reducción de ganancia total producida por el compresor, los controles Gain de las páginas de compresor se usan como controles de ganancia adicionales para su aplicación sobre cada una de las bandas.

#### **Ratio (relación)**

Rango: Off a Infinito Especifica el ratio o relación de compresión aplicada.

Ejemplo: Con un valor de ratio de 2:1 el compresor reducirá cada 2 dB por encima del punto de umbral a solo 1 dB.

#### **Attack (ataque)**

Rango: 0.3 a 100 ms Este es el tiempo que usa el compresor para conseguir la reducción de ganancia especificada por el parámetro Ratio.

Ejemplo: Si la señal de entrada aumenta en 4 dB por encima del umbral ajustado con un valor de ratio de 2:1 y este tiempo de ataque ajustado a 20 ms, el compresor usará 20 ms en llegar a una reducción de ganancia de 2 dB.

#### **Release (salida)**

Rango: 20 ms a 7 seg.

Tiempo de caída. Es el tiempo que tarda el compresor en dejar de aplicar o liberar la atenuación de la señal.

#### **Meter Zoom (zoom de medidor)**

Pulse en él para ampliar el rango de los medidores de reducción de ganancia.

#### **L/R (izquierda/derecha)**

Pulse aquí para ver todos los parámetros del algoritmo a la vez.

# **Página Output (salida)**

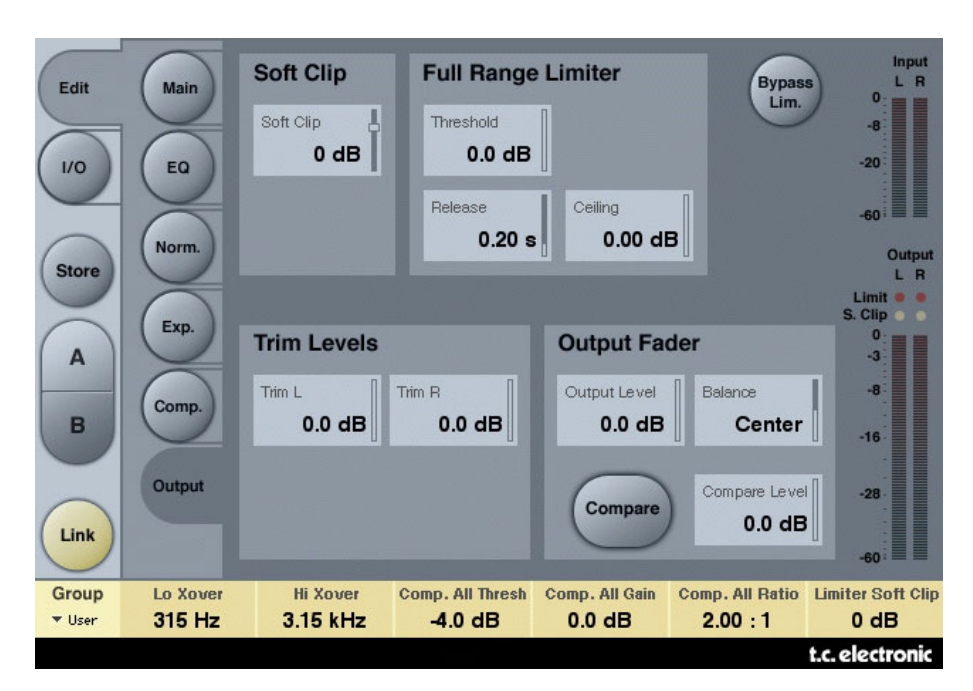

### **FULL RANGE LIMITER (LIMITADOR DE RANGO COMPLETO)**

#### **Soft clip (saturación suave)**

Rango: -6 a 0 dB en pasos de 1-dB; +3 dB; off. Saturador suave que está detrás del compresor. El umbral está relacionado a 0 dBFS - no al nivel de referencia.

#### **Threshold (umbral)**

El umbral está relacionado a 0 dBFS - no al nivel de referencia. Rango: -12 a +3 dB

 $-6$  a  $+$  3 en incrementos de 0.1 dB -12 a -6 en incrementos de 0.5 dB

#### **Release (salida)**

Rango: 20 ms a 7 seg. Tiempo de liberación o salida para el limitador.

#### **Ceiling (techo)**

Rango: 0 a -0,10 dB en pasos de 0.01 dB. Ajuste de parámetro preciso para el techo del limitador.

Este parámetro hace que la señal de salida no pueda sobrepasar en ningún momento el valor de umbral ajustado. Puede usarlo para "ocultar" sobrecargas a los dispositivos siguientes, si bien esto no eliminará la distorsión asociada con esa sobrecarga.

# **TRIM LEVELS (NIVELES DE RETOQUE)**

#### **Trim L (retoque Izquierda)**

Rango: 0 a -12 dB en pasos de 0.1 dB Retoque de nivel de salida de canal izquierdo detrás del parámetro de modo de salida (MS) y del compresor y antes de la sección de limitador.

#### **Trim R (retoque derecha)**

Rango: 0 a -12 dB en pasos de 0.1 dB Retoque de nivel de salida de canal derecho detrás del parámetro de modo de salida (MS) y del compresor y antes de la sección de limitador.

#### **Output Fader (fader de salida)**

Rango: Off a 0 dB (<-40dB: en pasos de 3 dB, >-40 en pasos de 0.5 dB) Fader para ambas salidas.

#### **Balance**

Rango: -6 dBL a -6 dBR Cambia el balance de salida entre el canal izquierdo y el derecho.

#### **Tecla COMPARE**

Debido a diferencias en el nivel, a veces las comparaciones entre la señal "dentro del circuito" y "fuera del circuito" son difíciles de hacer usando la tecla BYPASS. Para compensar esas diferencias use el parámetro siguiente.

Pulse esta tecla para activar la función de comparación.

#### **Compare Level (nivel de comparación)**

Rango: -20 a 0 dB

#### **Bypass Lim. (bypass de limitador)**

Pulse aquí para anular la sección de limitador.

# **BRICKWALL LIMITER (LIMITADOR DE TIPO PARED)**

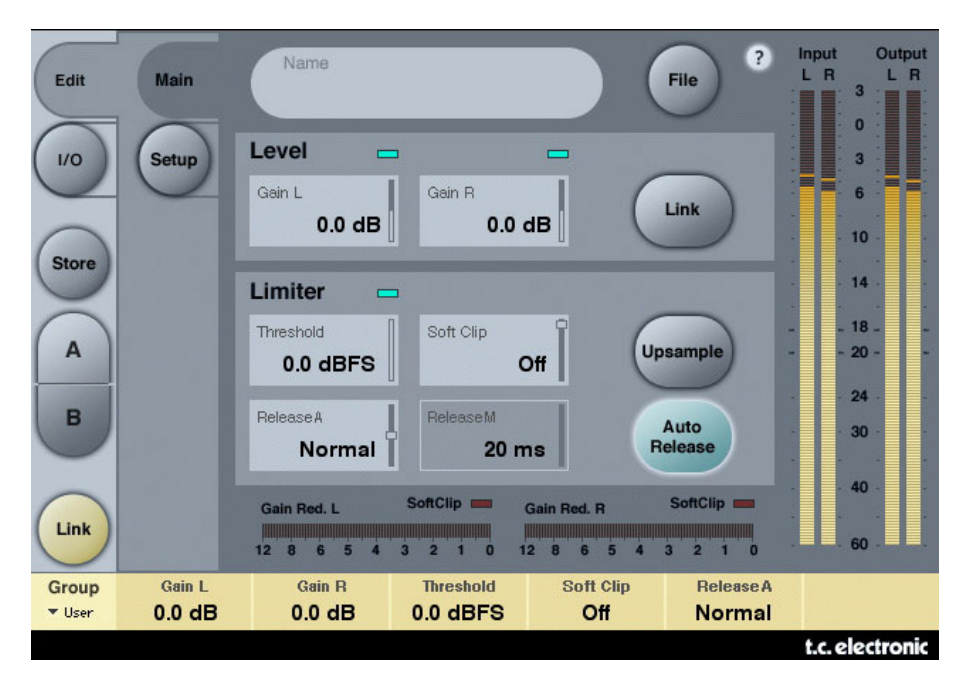

# **INTRODUCCION**

Este limitador BrickWall no puede evitar que se produzca la destrucción del rango dinámico en las fases iniciales del proceso de producción, pero puede hacerse cargo de las señales que sabemos que producirían distorsión en los reproductores de CD ordinarios, procesadores de radio o codificadores de reducción de datos.

#### **Precisión en nivel y tiempo**

El limitador de tipo pared funciona con una precisión ampliada tanto en el nivel (48 bits en todo) como en el tiempo (sobremuestreo 5x). Siempre se usan cálculos de doble precisión, y puede activar o desactivar una super-precisión en la temporización del limitador por medio de la tecla Upsample.

Los medidores de nivel siempre son de máxima precisión de cara a identificar picos de intermuestreos y 0 dBFS+ en las entradas y en las salidas. La escala del medidor ha sido ampliada hasta +3 dBFS dado que los niveles excesivos habitualmente quedan entre los 0 y +3 dBFS, y la mayoría de aparatos no profesionales dan lugar a fuertes distorsiones a +0.5 dBFS.

Le recomendamos que use nuestro limitador BrickWall en el modo Upsample. No obstante, si quiere simplemente limitar la señal en base a valores de muestreo como en un limitador digital normal, esta función puede ser desactivada. Cuando la desactive, el limitador no protegerá la unidad contra picos 0 dBFS+.

#### **Constante de tiempo del limitador**

El limitador emplea constantes de tiempo adaptables para combatir la distorsión en las bajas frecuencias conservando una adopción rápida de los picos ocasionales. Puede ajustar un tiempo de salida manual si la tecla Auto Release está en OFF. Le recomendamos que use el ajuste Auto con Release ajustado a Default. Si tiene problemas con la recuperación y la potencia, mueva el valor de Release hacia Fast. El procesado de material muy sensible puede sonar mejor con los valores de este Release colocados más en la dirección Slow.

#### **Absoluta transparencia de bits**

Siempre que el limitador de tipo pared no está atenuando la señal, esta pasa sin verse afectada en forma alguna, transparente hasta el último bit. En consecuencia, puede usar este limitador para eliminar los picos 0 dBFS+ sobre material ya masterizado y en el que haya aplicado un dither. Cuando el limitador es totalmente transparente en bits, se ilumina un indicador verde al lado del control Threshold.

Los controles de ganancia de entrada y salida le ofrecen incrementos de 0.1 dB, pero saltan a cambios de bit en los valores 0, 6, 12, 18 y 24 dB. Cuando elija un cambio de bits, se iluminará un indicador verde en la pantalla. La transparencia de bits de la entrada a la salida se consigue cuando la ganancia de entrada y el fader de salida llegan a esos valores y suman 0 dB, p.e. Entrada/Salida 0/0 dB, -6/+6 dB, -12/+12 dB etc.

#### **Transparencia de patrón de bits**

Cuando en la entrada y la salida use solo ajustes de ganancia de cambio de bits, los patrones de bits quedarán inalterados a lo largo del algoritmo, pero podrá cambiarlos hacia arriba (en el sentido MSB) o abajo (en el sentido LSB) como quiera. Por ejemplo, Entrada/Salida +6/0 (uno arriba), 0/-12 (dos abajo).

#### **Enlace**

Los dos canales del limitador pueden ser usados de forma independiente o enlazados. Si va a realizar una limitación profunda sobre un material stereo, debería considerar la opción del enlace para evitar cambios de imagen I/D. Si solo va a usar una limitación suave y de forma ocasional, es posible que consiga los mejores resultados con un funcionamiento no enlazado, incluso sobre el material stereo.

# **Gestión de los presets**

La sencilla arquitectura de presets con base en ficheros de TC hace que el proceso de archivo y gestión de los presets sea muy simple. Esto le permite organizar sus presets de la manera que le resulte más cómoda para su forma de trabajar, así como intercambiar presets con otros usuarios sin que importe la plataforma o aplicación que usen. Los presets son almacenados como archivos independientes en su disco duro. Una vez que un preset es grabado en la ubicación por defecto, aparece de forma automática en el menú 'File' cada vez que usa el Plug-In. Los archivos pueden ser organizados en subcarpetas, lo que le permite eliminar, redistribuir o crear sus propias subcarpetas que se adapten a sus necesidades.

NOTA: Las carpetas solo aparecerán en el menú Preset File si contienen al menos un preset!

### **PRESET SIGUIENTE/ANTERIOR**

Desde la pantalla principal del plug-in puede pasar directamente desde un preset al siguiente (o al anterior) haciendo clic en las flechas ARRIBA/ABAJO que están a la derecha del nombre del preset.

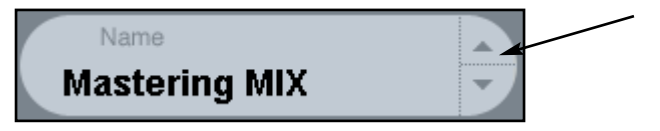

Todos los presets disponibles en la ubicación de presets por defecto del plug-in entrarán en esa búsqueda, por lo que en teoría podrá acceder a todos los presets de esa forma. El acceso directo a presets específicos se realiza con el botón "File":

# **MENU PRESET FILE**

El pulsar el botón 'File' hará que se abra el menú de ficheros del plug-in. En este menú dispone de las siguientes opciones.

#### **Carga de un Preset**

Al elegir 'Load', podrá desplazarse por cualquier carpeta del sistema a la que tenga acceso, incluyendo las carpetas de archivos compartidos. Por defecto, los presets serán cargados desde la ubicación por defecto de los presets del MD3. Solo aquellos presets que estén situados en la ubicación de archivos por defecto aparecerán en el menú desplegable de presets del MD3.

#### **Asignación de nombre a un Preset**

- Haga doble clic en el campo del nombre
- Introduzca el nuevo nombre tecleándolo
- Pulse Enter

#### **Grabación de un Preset**

Cuando elija 'Save' podrá grabar su preset en cualquier carpeta del sistema a la que tenga acceso, incluyendo las carpetas de archivos compartidos. Por defecto, los presets serán almacenados en la ubicación por defecto para los presets del MD3.

# **UBICACIONES DE PRESETS POR DEFECTO**

Las ubicaciones siguientes le describen donde puede encontrar los presets del MD3, que son almacenados en una carpeta o directorio único para cada plug-in:

El sistema de gestión de presets del propio plug-in los almacena en las siguientes ubicaciones:

#### **Mac OS**

Presets de fábrica: /Biblioteca/Soporte de las aplicaciones/TC Electronic/MD3/Presets/ /Biblioteca/Soporte de las aplicaciones/TC Electronic/BrickWall Limiter/Presets/

Presets de usuario: ~/Biblioteca\Soporte de las aplicaciones/TC Electronic/MD3/Presets/ ~/Biblioteca/Soporte de las aplicacionesTC Electronic/BrickWall Limiter/Presets/

#### **Windows**

Presets de fábrica: {Disco de sistema}/Programas/TC Electronic/MD3/Presets/ {Disco de sistema}/Programas/TC Electronic/BrickWall Limiter/Presets/

Presets de usuario: Mis documentos/TC Electronic/MD3/Presets/ Mis documentos/TC Electronic/BrickWall Limiter/Presets/

- Para eliminar un fichero, símplemente llévelo a la "papelera".
- Para crear una nueva subcarpeta que aparezca en el menú del Plug-In, simplemente cree una nueva carpeta en la carpeta del Plug-In que está dentro de la carpeta PRESETS de la ubicación por defecto de presets del MD3/BrickWall.

NOTA: Las carpetas solo aparecerán en el menú Preset File si contienen al menos un preset!

### **CONVERSION DE PRESETS MD3 DEL SYSTEM 6000**

En caso de que sea un feliz propietario del algoritmo MD3 para el System 6000, aquí tiene algo que le alegrará aun más el día: El plug-in MD3 es capaz de leer sus presets System 6000.

Para convertir presets del System 6000 a MD3, deberá almacenar los presets System 6000 en un fichero de preset. La extensión de ese fichero deberá ser ".syx" (por ejemplo: MyPresets.syx) o .mid para un archivo MIDI.

La forma más sencilla de exportar presets System 6000 es usar la función "export to file" desde el icono Editor para Mac/Windows (requiere la versión 3.5 o superior). De forma alternativa, puede grabar un banco en un disquete (solo System 6000) o realizar un volcado SysEx a un fichero MIDI en su secuenciador.

NOTA: Para ver más detalles acerca de la exportación de presets del System 6000, consulte la documentación de su System 6000 y del icono Editor.

El fichero de preset SysEx/MIDI generado tiene que ser colocado en la carpeta de presets MD3 por defecto (a nivel del raíz; las subcarpetas no serán tenidas en cuenta). Los ficheros deberán tener la extensión ".syx" (por ejemplo: MyPresets.syx) o .mid para un archivo MIDI.

Nota: En caso de que esté usando el Icono Editor en el mismo ordenador que el plug-in MD3, el MD3 buscará automáticamente ficheros de preset en las ubicaciones por defecto de los ficheros System 6000. ¡No hace falta que copie los ficheros!

Una vez que su fichero preset haya sido colocado en la carpeta de presets MD3 por defecto, lo podrá ver la siguiente vez que haga clic en el botón "File". En la parte superior del listado desplegable encontrará una sección llamada "Convert", en la que estará el nombre de este fichero preset.

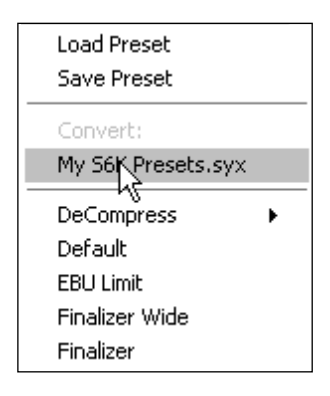

Para convertir su fichero preset en presets MD3, simplemente escoja el nombre de ese fichero preset. La conversión solo tardará unos segundos y una vez realizada no hará falta volverla a realizar. Cuando la conversión haya terminado, todos los presets de su fichero preset estarán disponibles en una subcarpeta que tendrá el mismo nombre que tenía el fichero preset. Los presets estarán en la misma estructura de banco que en el System 6000, y los presets que no estén basados en el algoritmo MD3 no serán convertidos.

Tras la conversión, el fichero preset desaparecerá de la sección Convert del menú File.

# **COMPARACION DE AJUSTES CON LA FUNCION A/B MEM**

Con la función de comparación A/B puede realizar fácilmente una comparación entre distintos ajustes de parámetros cuando esté trabajando con su música.

Tiene dos botones: el botón "Mem" y el botón "A/B".

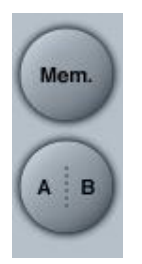

Cuando comience a trabajar con su preset, el botón A/B estará en gris. Este estado indica que los ajustes de tanto la posición A como la B son idénticos - por lo que no habrá nada a comparar todavía.

Tan pronto como modifique uno de los parámetros, la posición de memoria "A" se activará y la parte "A" del botón A/B se iluminará. Todos los cambios de los parámetros serán aplicados a la posición de memoria "A". Si cambia a la posición de memoria "B", volverá de nuevo al punto de partida y el resto de cambios que realice a partir de entonces serán aplicados a la posición de memoria "B". Cada vez que pulse el botón A/B, irá cambiando entre esas dos posiciones de memoria.

NOTA: ¡Las posiciones de memoria A/B solo son temporales! La grabación de un preset (a través del botón File o con el resto de su sesión) solo hará que sean almacenados los datos de la ubicación de memoria seleccionada en ese momento. Los valores de las otras posiciones de memoria (ocultas) no serán grabados!

El botón "Mem" reiniciará las posiciones de memoria A/B a los valores activos.

# **BLOQUEO DE PARAMETROS EN LA CARGA DE PRESET**

Esta función le permite bloquear el nivel seco, el nivel de entrada y el de salida, para evitar que varíen cuando cambie el preset elegido.

Usando este bloqueo de parámetro podrá ir pasando fácilmente por los distintos presets que vienen con el MD3, sin tener que ir cambiando los valores de nivel de señal seca, nivel de entrada o de salida.

Para bloquear un parámetro, simplemente haga clic en el pequeño candado que aparece en el campo del parámetro. Para desbloquearlo, vuelva a hacer clic en él.

El bloqueo de parámetro solo afecta a los cambios de parámetro que haga con el ratón. No afectará por tanto a los datos de automatización o cambio de presets que sean iniciados desde el programa de control. Esos cambios siempre se realizarán.